# 福州市人力资源和社会保障局 农民工工资保证金管理服务平台 企业端操作手册

福建兴亿工程科技有限公司 2024 年 01 月

#### 一、注册、登录

在浏览器地址栏中输入 https://www.fuzhou.gov.cn/zgfzzt/srsj/,进 入"福州市人力资源社会保障局官网",点击进入"福州市人社局农 民工工资保证金管理服务平台"。

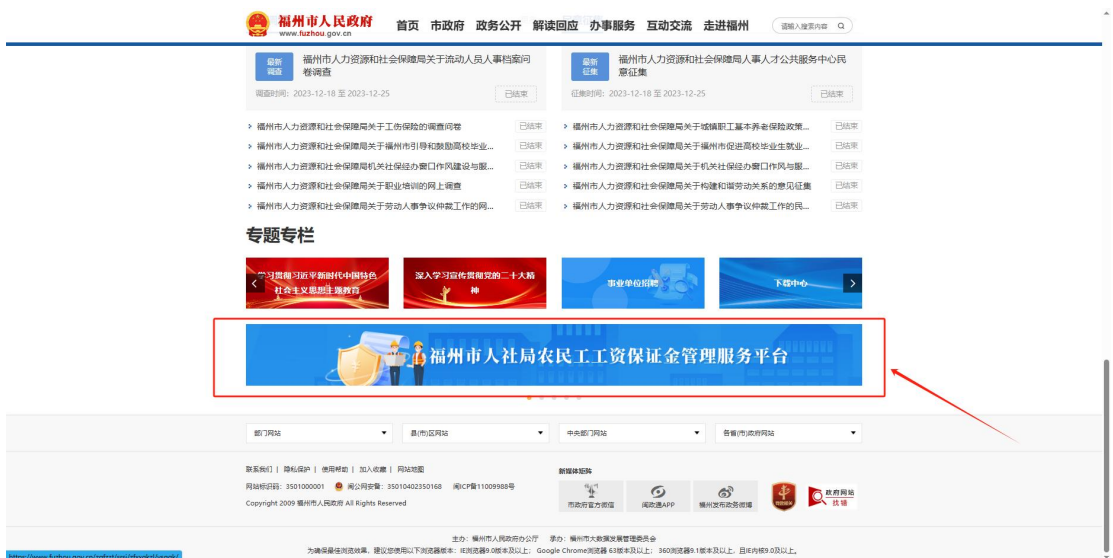

#### 进入后请选择企业入口,进行注册或登录。

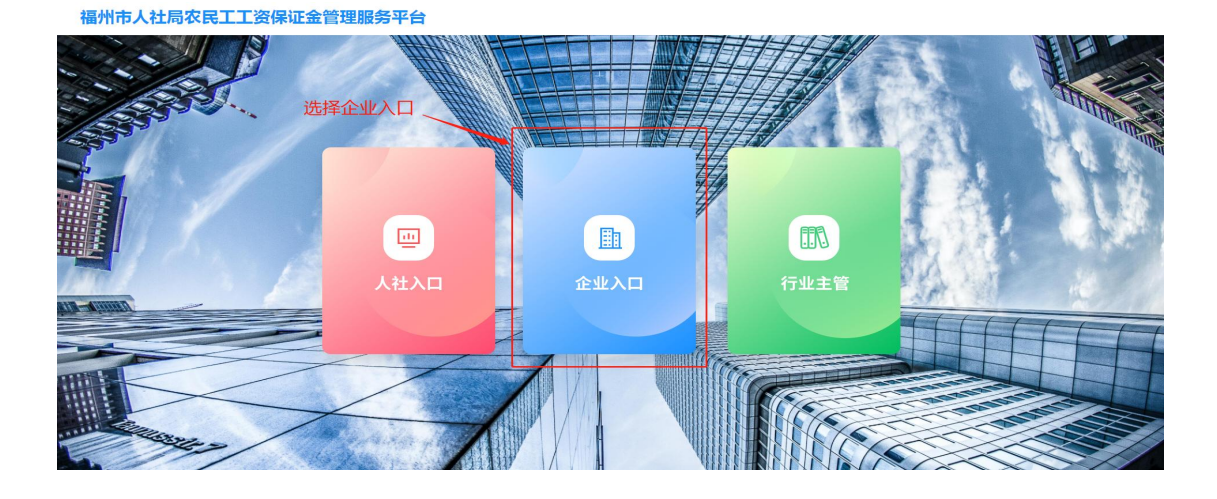

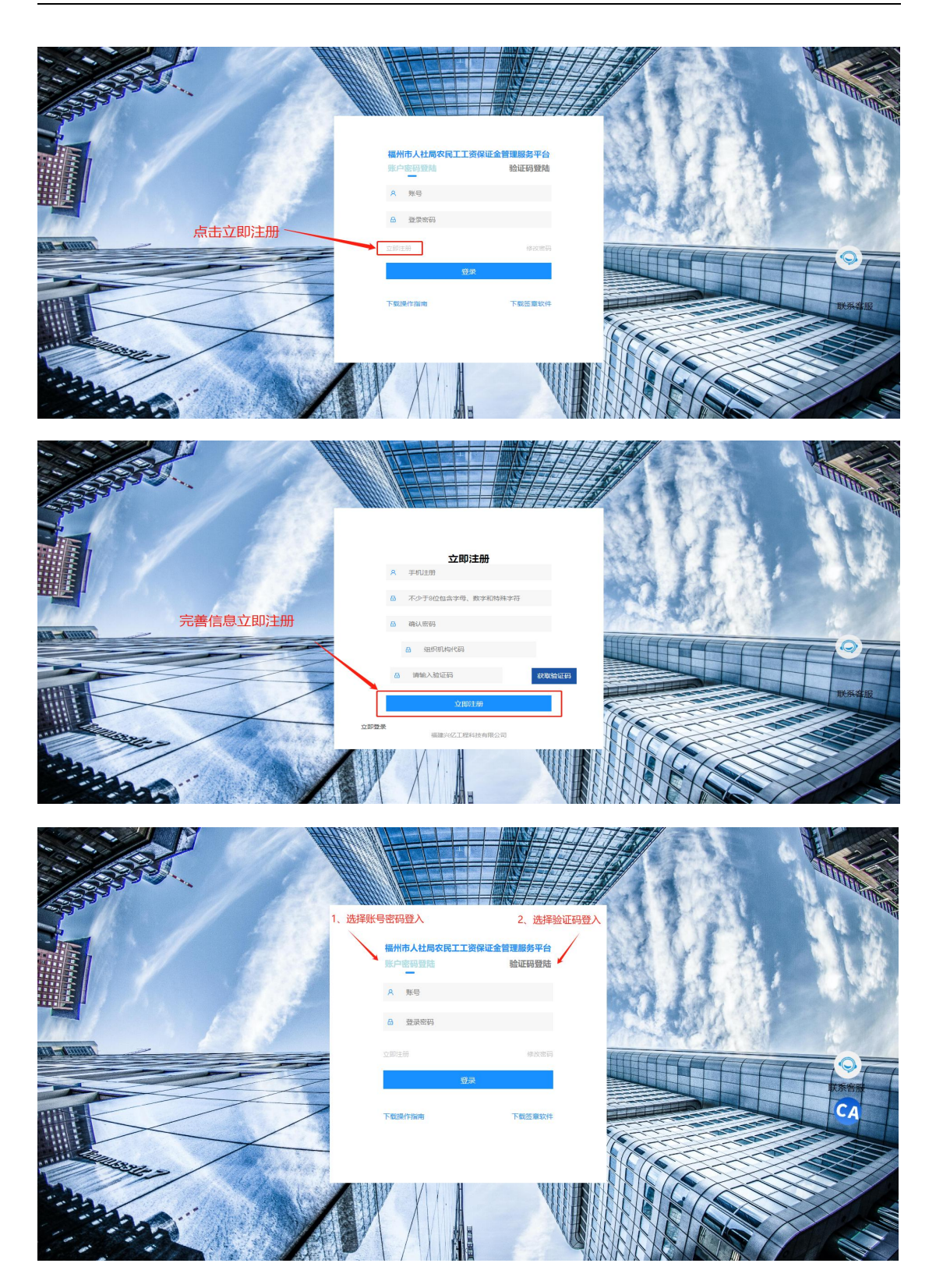

2

#### 二、企业认证

注册完成登录后,点击"我的企业信息",完善企业相关信息及 上传证件,进行企业认证。

企业认证后,才可申请办理工资保证金。

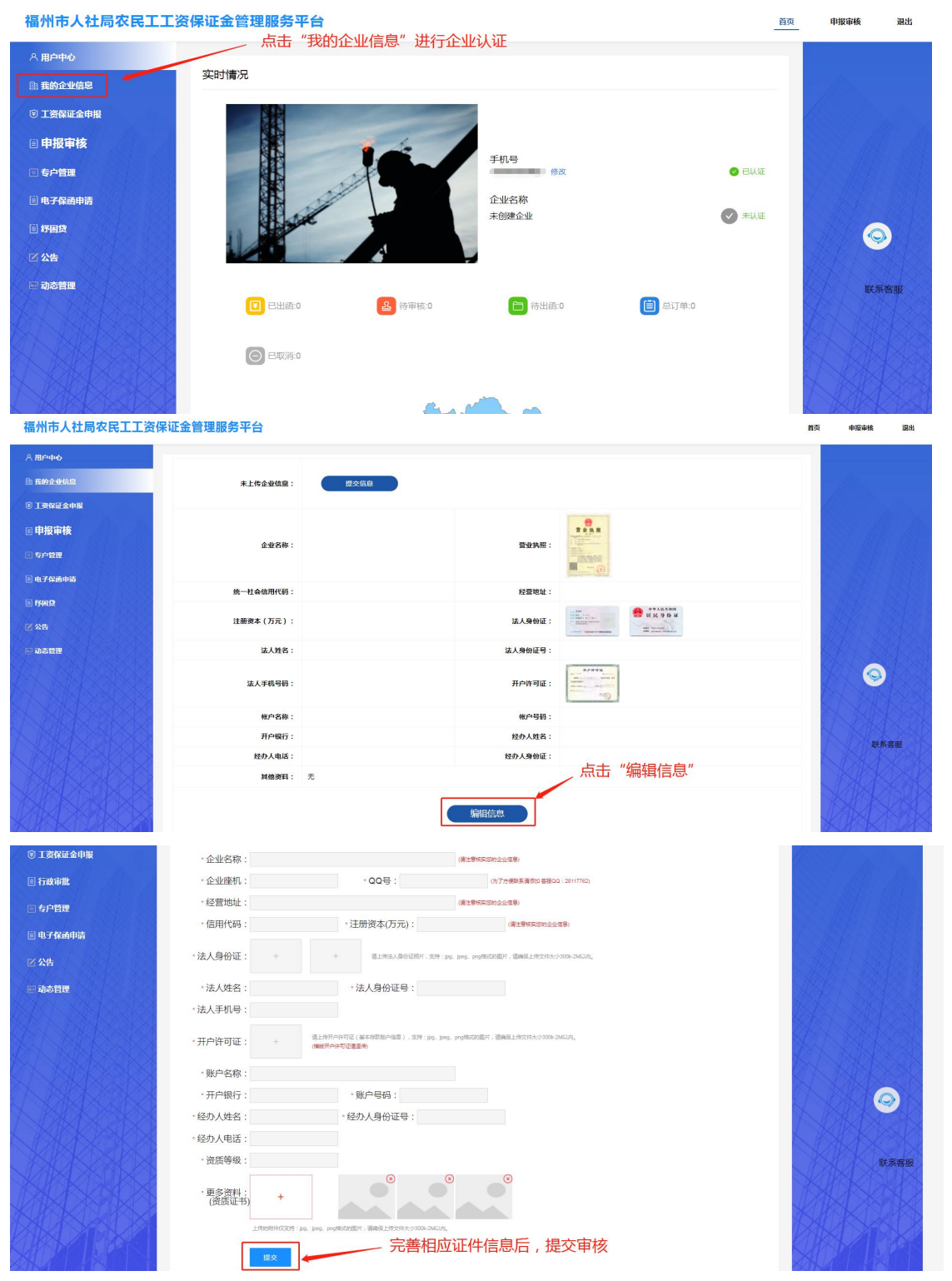

# 三、保证金审批

点击"工资保证金申报",完善项目信息,上传项目资料,提交 人社局审核。

可在"申报审核"中查看申报审核状态。

如遇到申报被驳回,可根据驳回原因进行修改,重新申请。

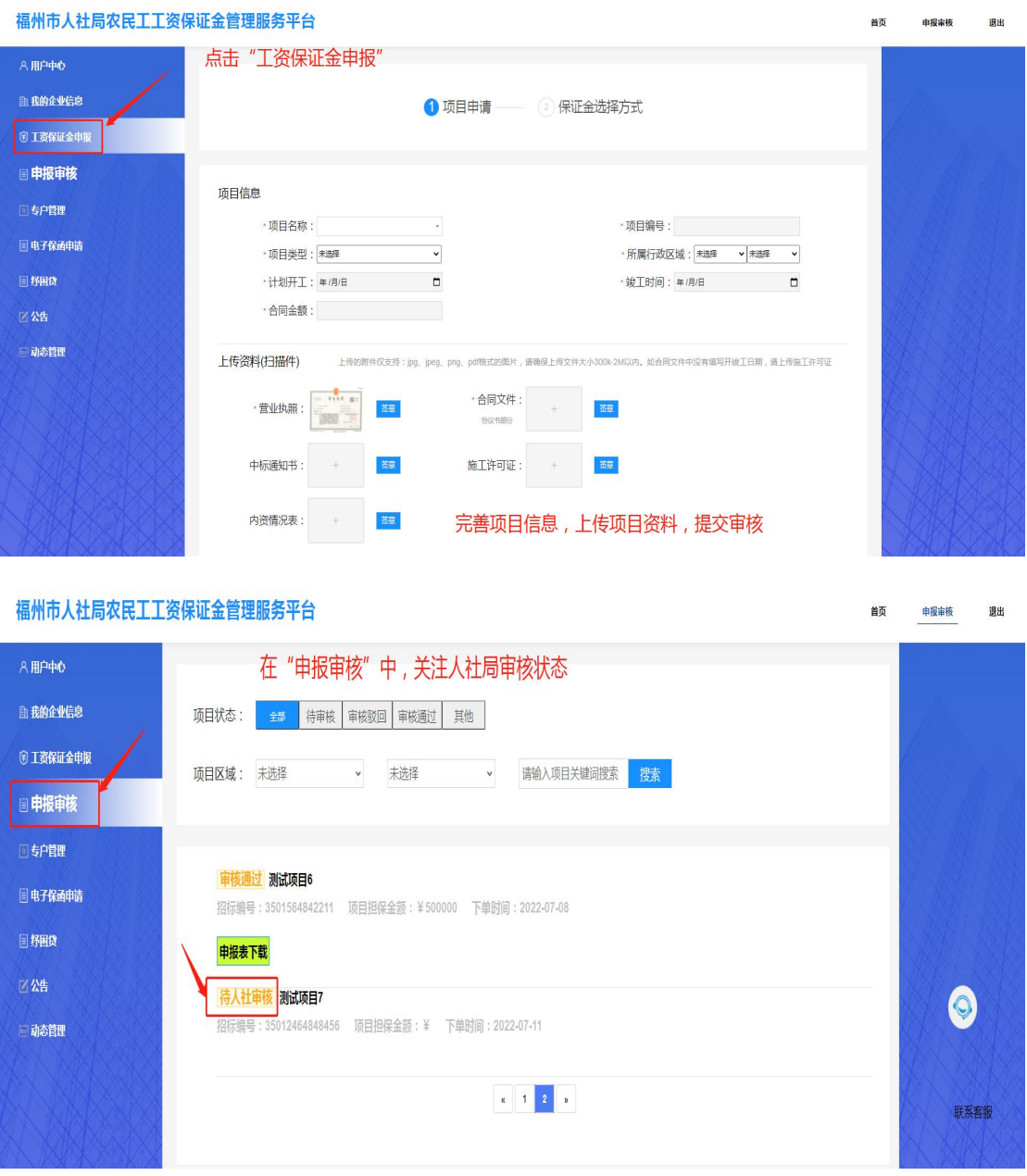

如为项目部申报,无法进行电子签章的,可在项目资料填写完 成后,点击"保存"按键,暂存信息。将账号提交总公司登录进行电 子签章。

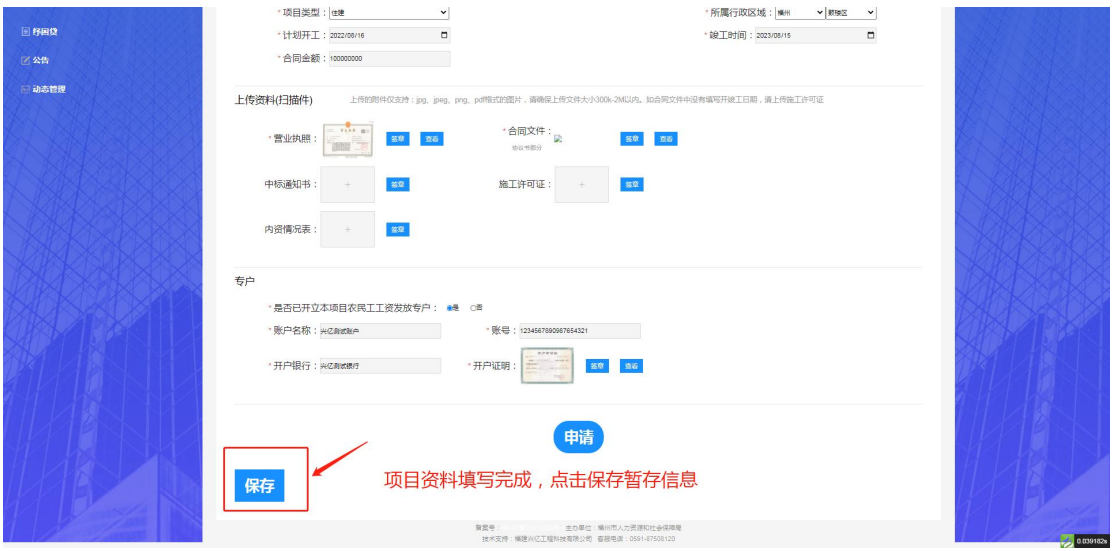

总公司登录后, 在"申报审核"中的"信息缓存区"点击"完善" 后,对相应文件进行电子签章。

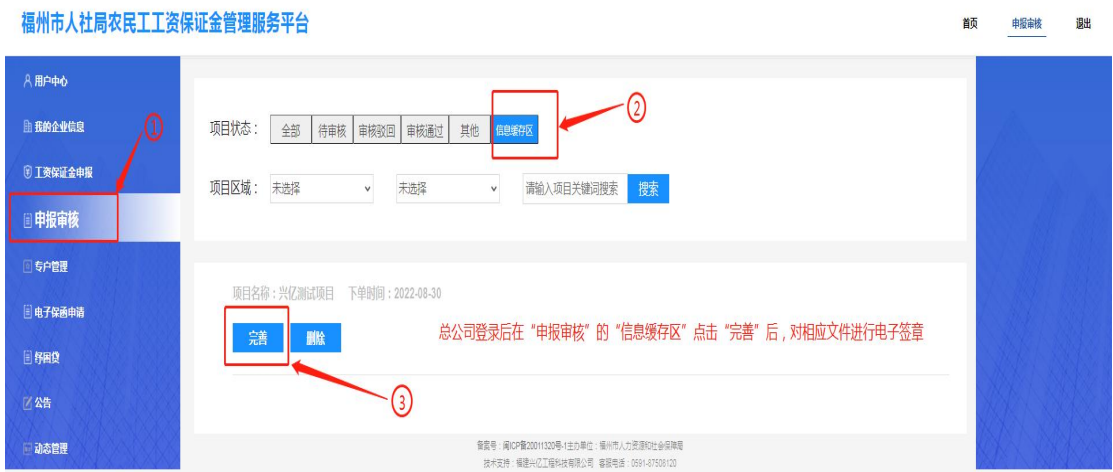

中报审核

igas

首页

 $rac{1}{2}$ 

电子签章——"盖章"。

福州市人社局农民工工资保证金管理服务平台

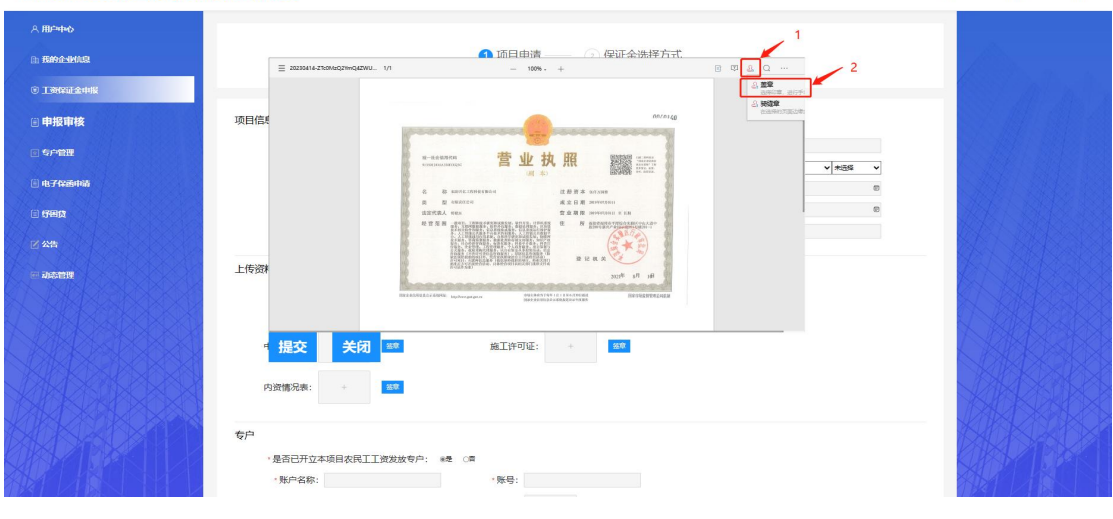

福州市人社局农民工工资保证金管理服务平台

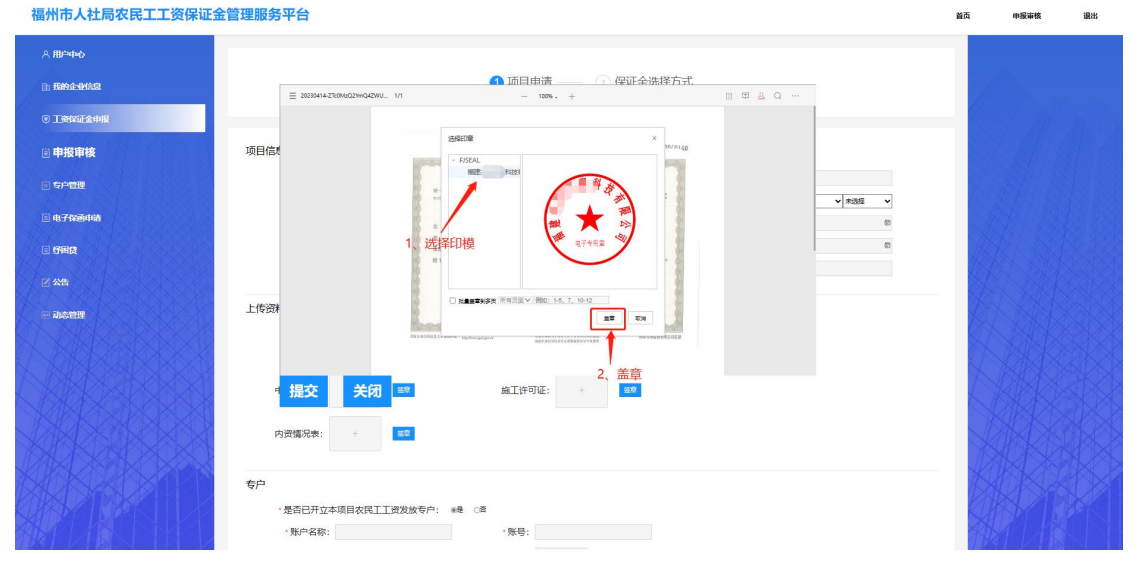

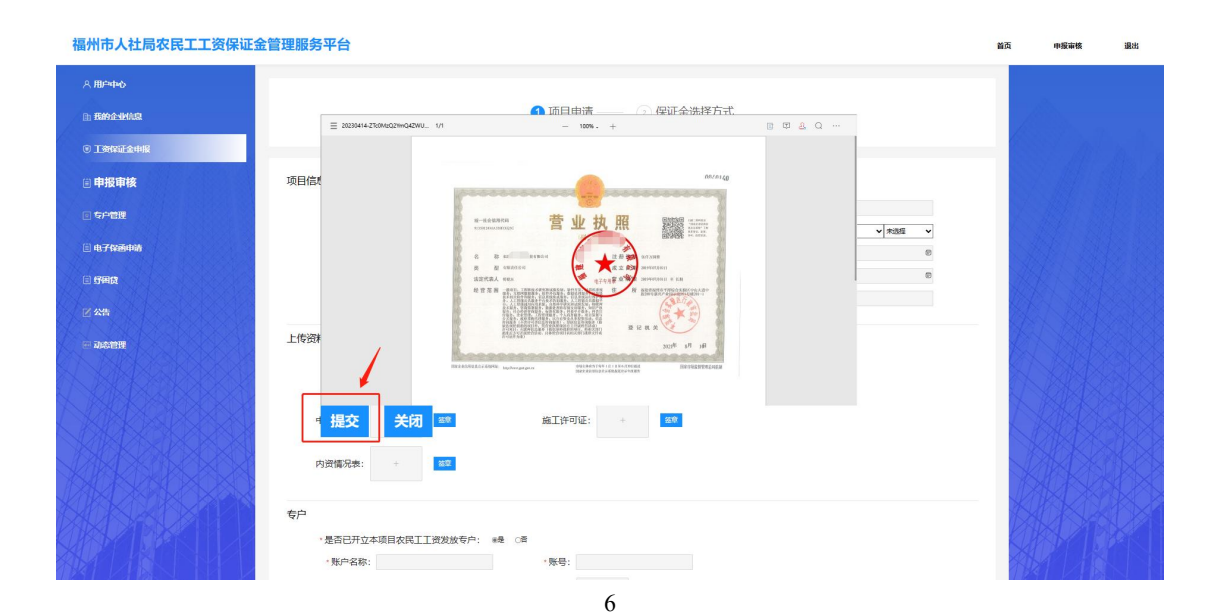

醫

申报审核

選出

电子签章——支持盖"骑缝章"。

福州市人社局农民工工资保证金管理服务平台

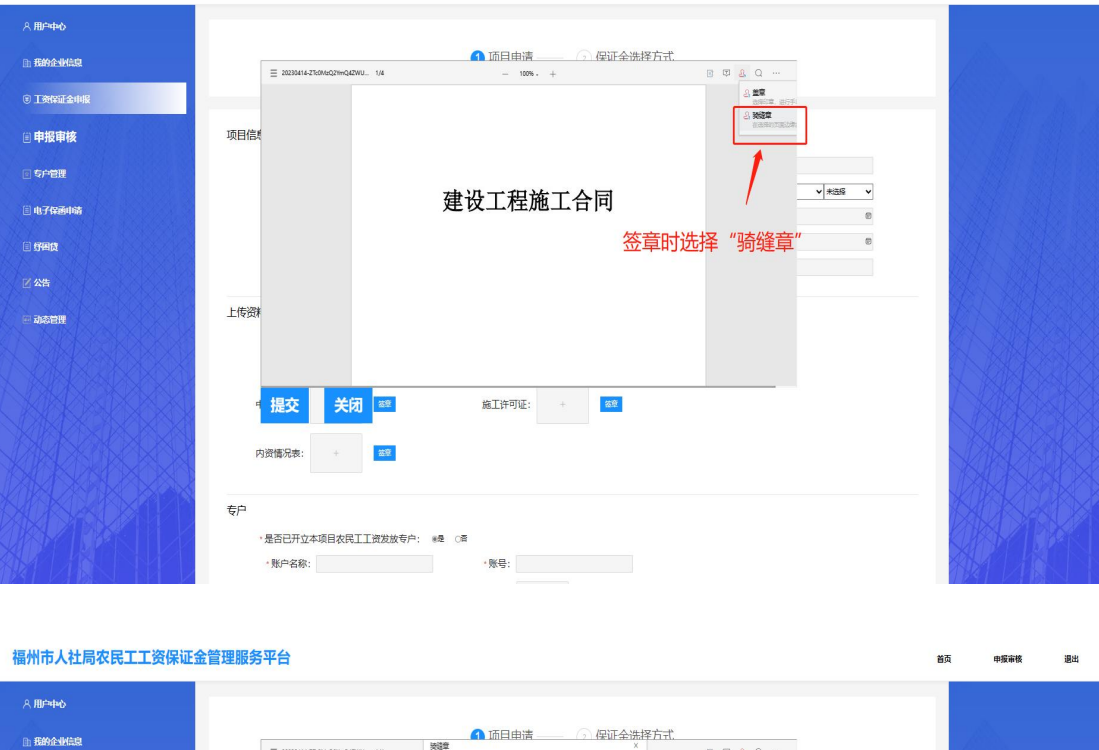

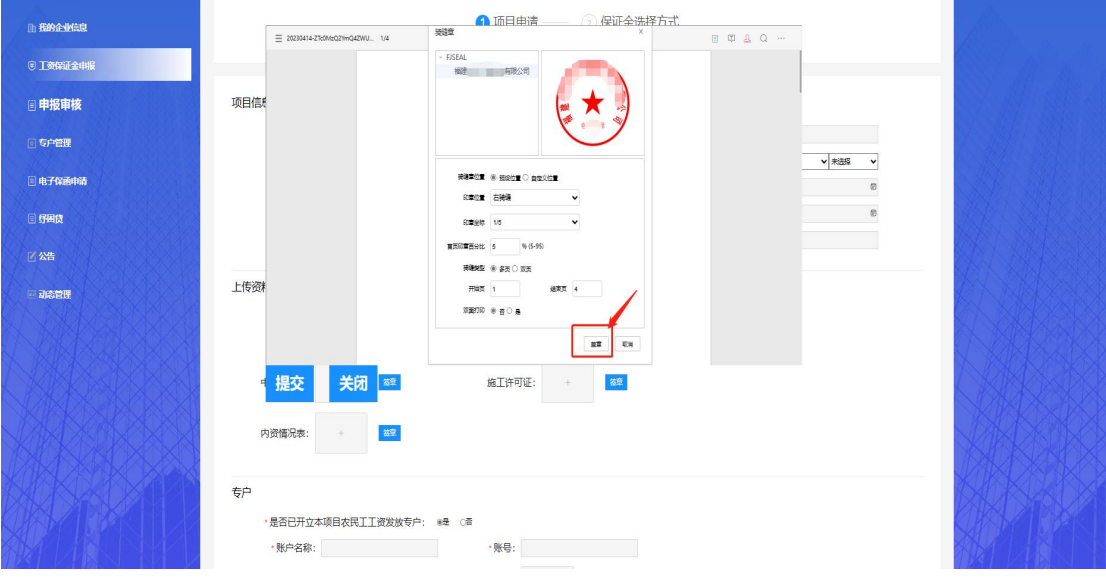

如首页无法盖到骑缝章,签章时,可将"首页印章百分比"比例 调整至 20%—30%

#### 人社局初审通过后,企业对申报表进行签章确认。

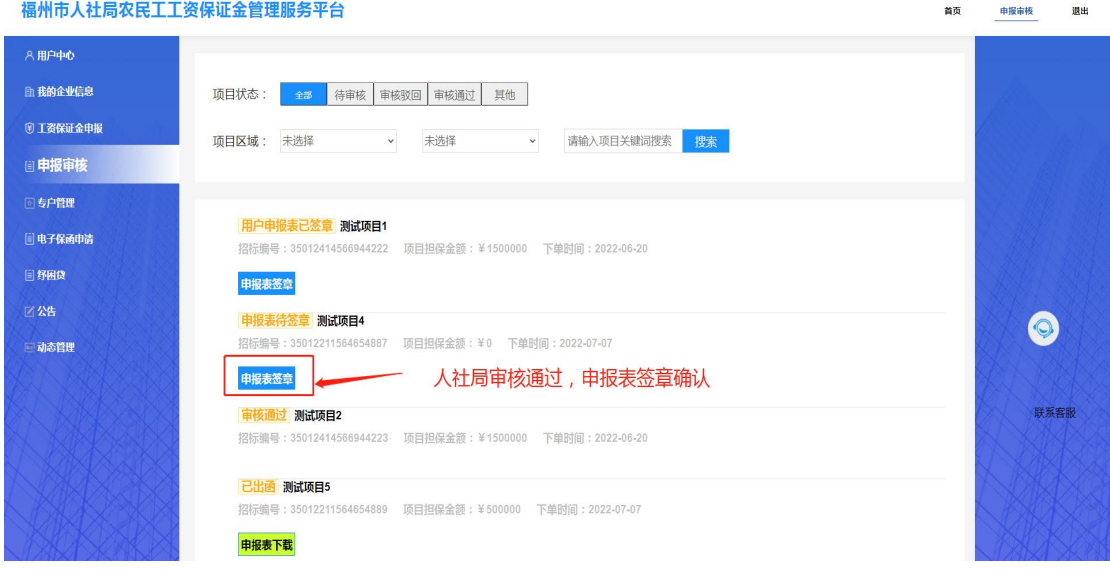

#### 人社局最终审核通过后,可查看和下载申报表。

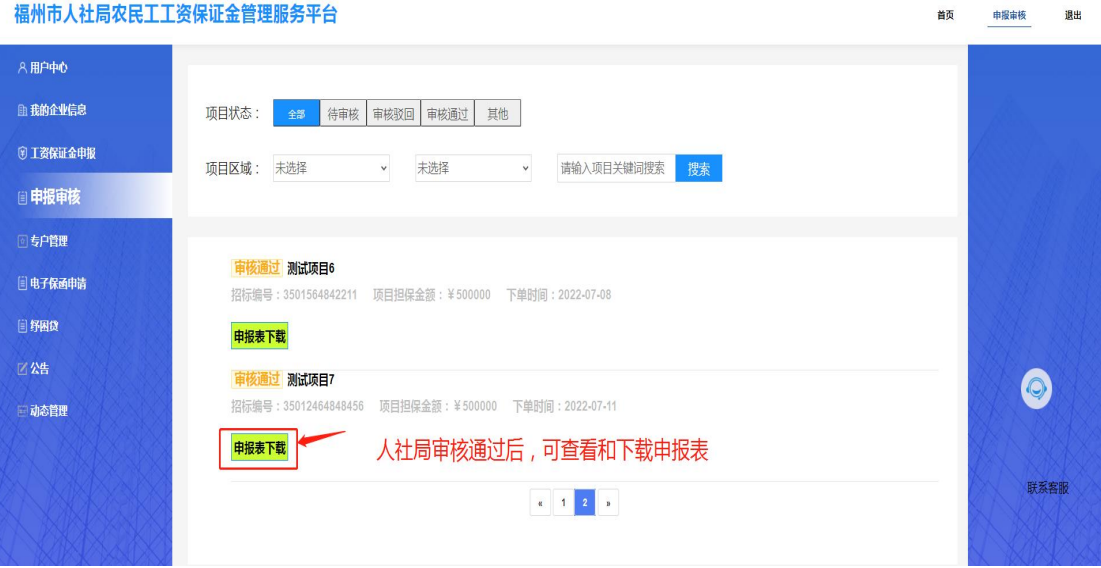

# 四、保证金办理

人社局审核通过后,在"电子保函申请"中,可选择具体保证金 办理方式和经办机构,进行保证金业务办理。

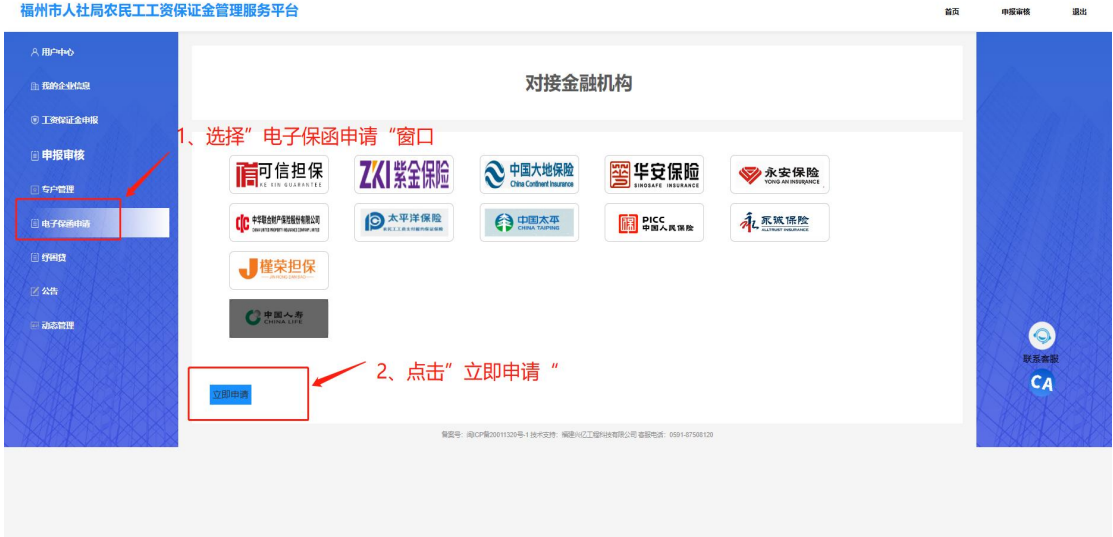

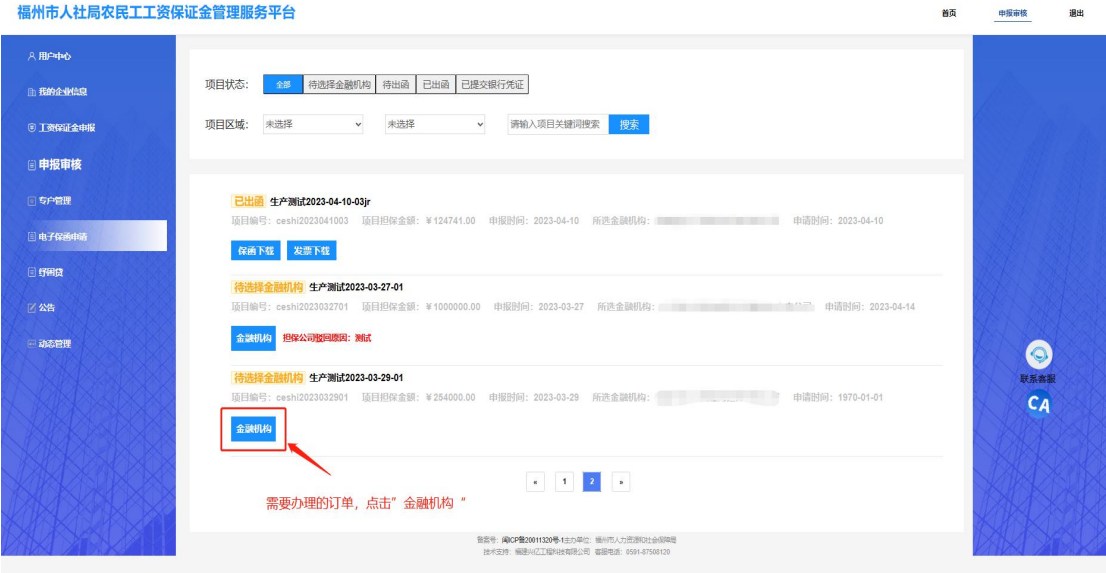

选择保证金办理方式及金融机构后,根据金融机构具体要求,完 善材料后由金融机构进行审核。

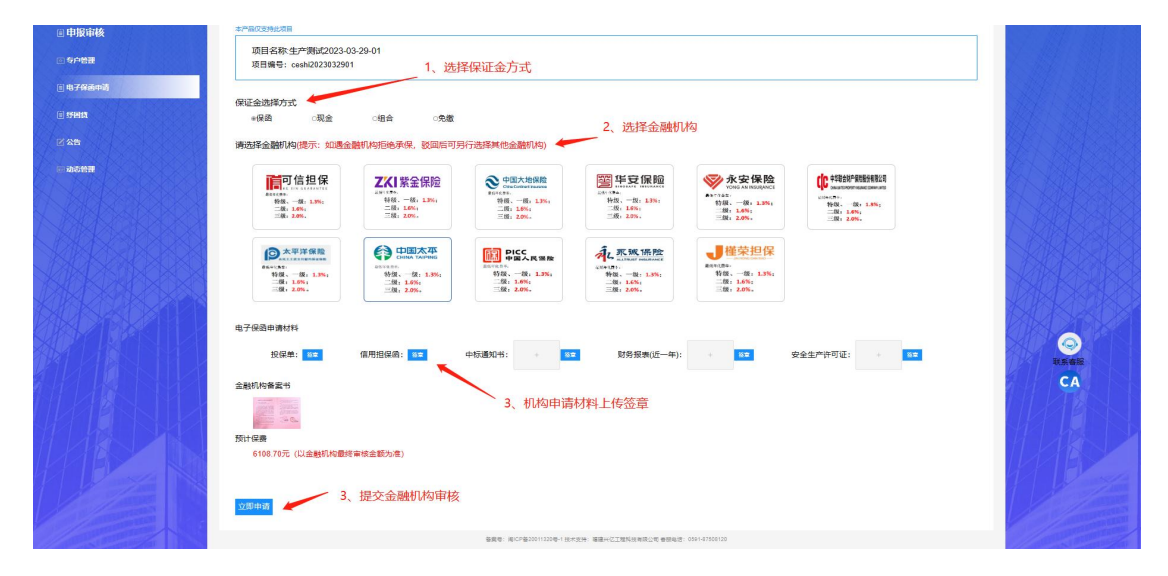

金融机构审核通过,企业根据支付信息进行支付。

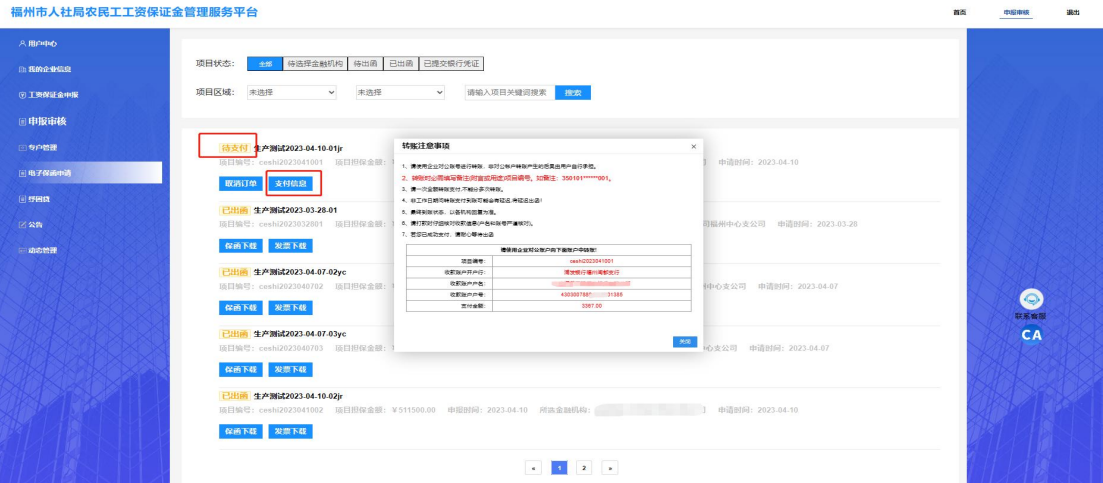

企业支付完成,金融机构出函后,企业可进行保函及发票的下载。

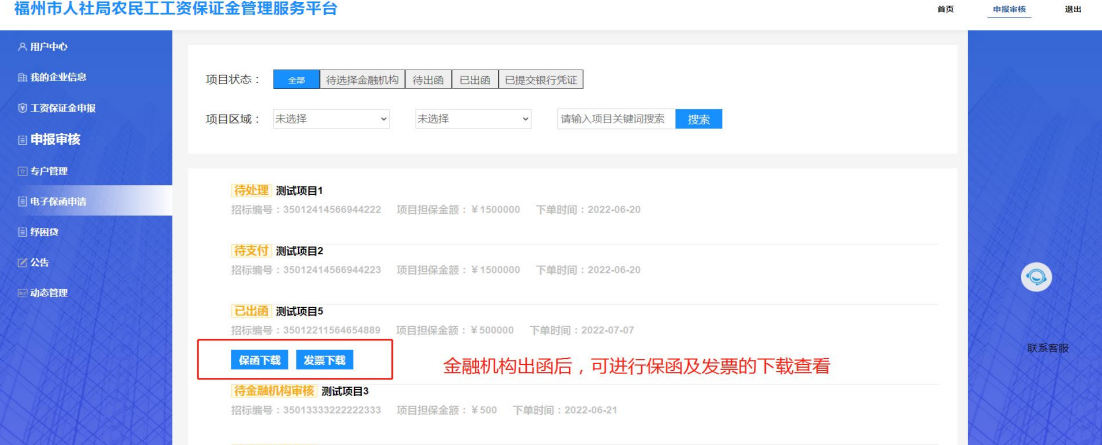

#### 五、专户申请

点击"专户管理",选择具体银行,进行工资发放专户、工资保 证金专户线上预约开户。

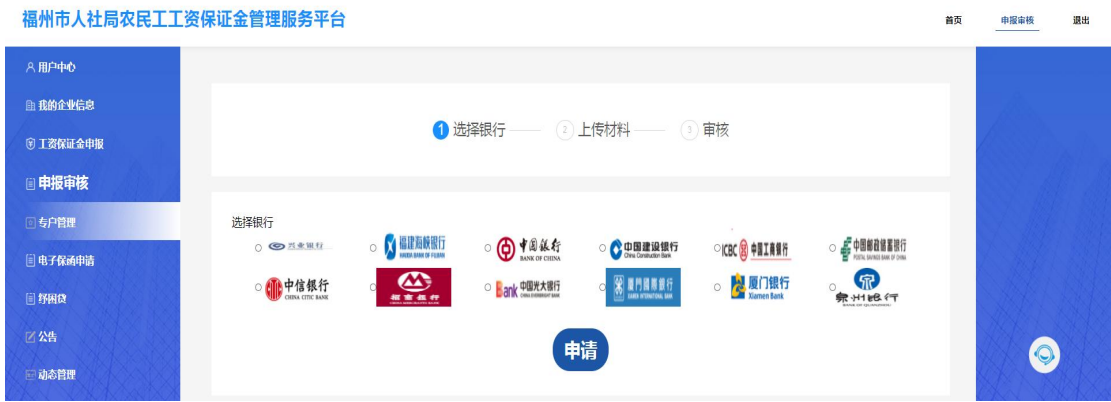

# 六、查看公告

点击"公告",可查看历史公告信息。

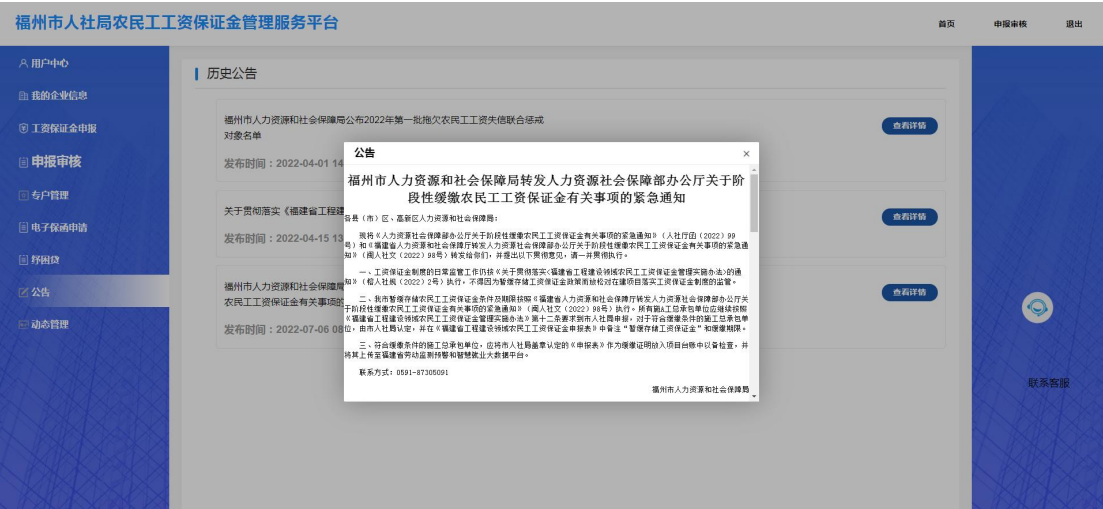

# 七、整改查看与反馈

点击"动态监管",可查看项目相关整改信息,进行整改反馈。

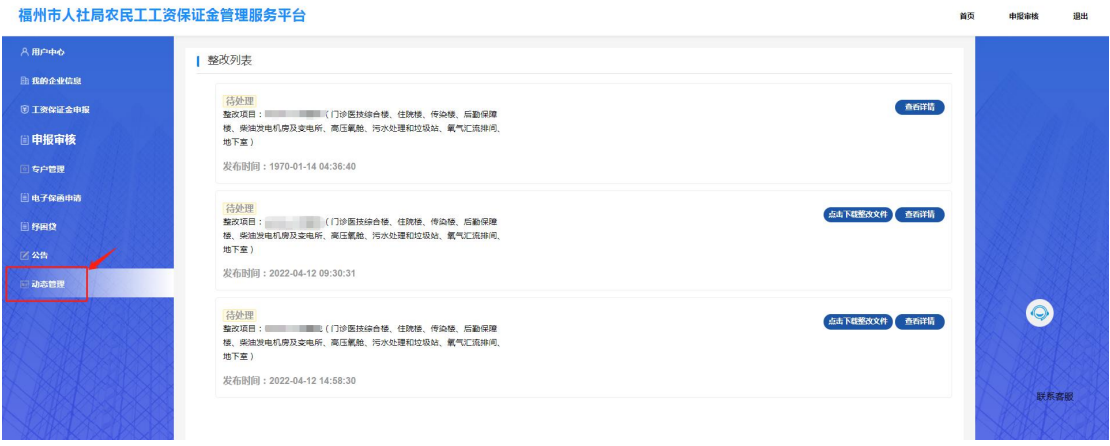

温馨提示: 在申报农民工工资保证金及平台系统操作及过 程中,如有疑问可咨此客服电话:18050258619